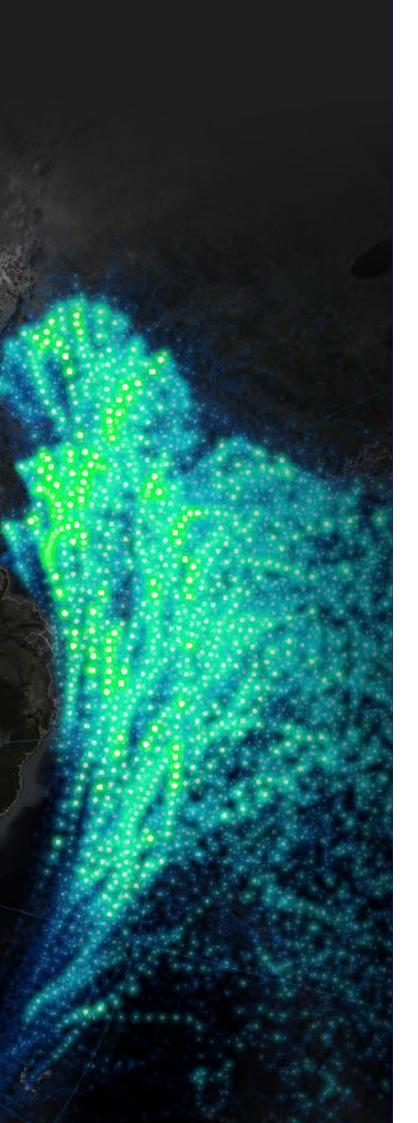

# **User Guide**

Connecting Esri Global Account with your organization's MyEsri account

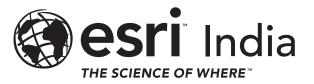

#### 1.

Create a new Esri Global Account (Free) with your official (company) email address, using below link:

https://accounts.esri.com/en/signup?redirect\_uri=https%3A%2F%2Fmy.esri.com%2F

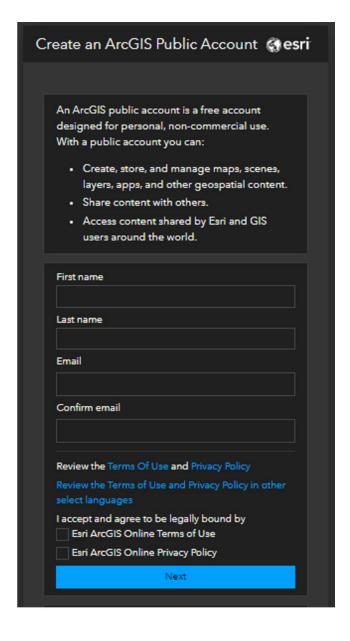

#### 2.

You will receive an on-screen notification that a sign-up confirmation email has been sent to your registered email with an URL to activate your account.

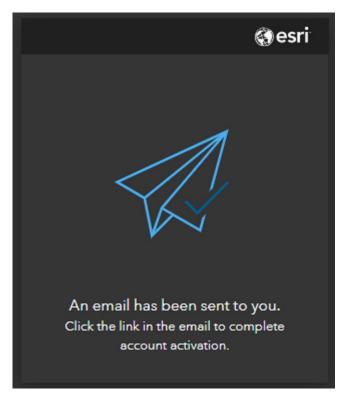

#### 3.

Open your email Account and check for a verification e-mail received from accounts@esri.com. Activate your account by clicking activation link in the email to get started.

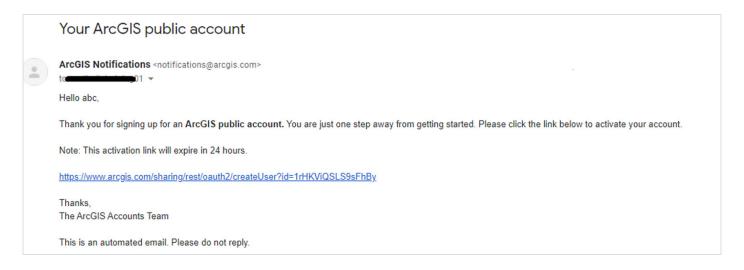

## 4.

Set up your Esri Global Account / ArcGIS Public Account by providing a username, password and security question and response of your choice. Click on Create Account to proceed further.

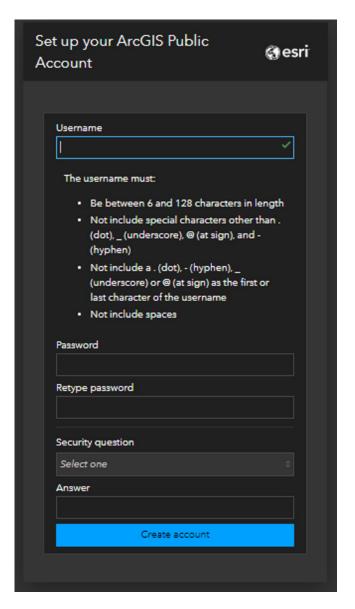

#### 5.

Once your account activation process is completed, visit the MyEsri portal using https://my.esri.com. This would take you to the Dashboard view on MyEsri.

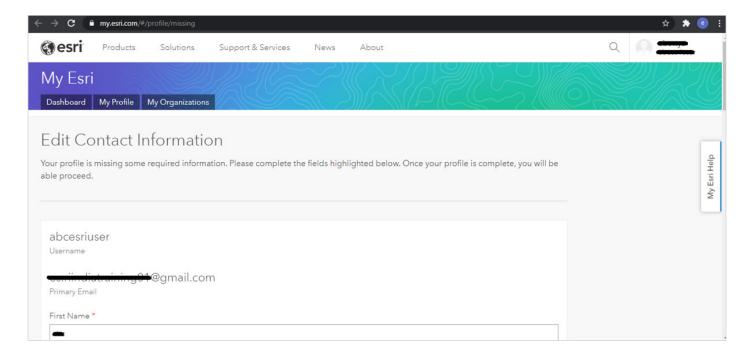

# **6.**

Click on the My Profile tab to edit / validate and complete the contact information of your profile.

## **7.**

To link your profile with your organization's MyEsri profile, send an e-mail request to customercare@esri.in (with a subject line "MyEsri Account Creation Request-<Organization Name>") with the below details in your mail:

- A. Full Name
- B. Esri Global Account / EsriPublic Account (Username)
- C. Official Email ID
- D. Mobile Number
- E. Organization Name
- F. End User Number (Optional)

#### 8.

Esri India Customer Care team would validate your profile details and link your account with your MyEsri organization account. Once completed, you will be receiving a MyEsri invite on your e-mail ID.

#### 9.

Access the invitation link in your email to join MyEsri after logging in your Esri Account.

For any additional details, you may reach Esri India Customer Care team at customercare@esri.in or 1800-102-1918